## **[WIFI](https://humaniora.sjcaalst.be/support/wifi/)**

Maak verbinding met het netwerk '**SJC**'

- [Windows en macOS](#page--1-0)
- [Android](#page--1-0)
- $\cdot$  [iOS](#page--1-0)

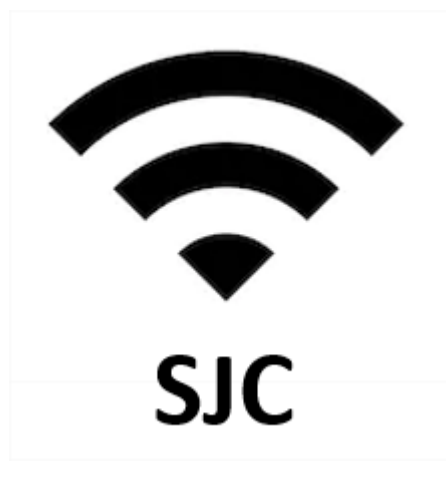

## **Windows en macOS**

**Windows toestel**: geef je gebruikersnaam en wachtwoord in (=dezelfde gegevens als om aan te melden op de schoolpc's) en klik je op OK.

**MacOS toestel**: kies voor de modus automatisch en geef je gebruikersnaam en wachtwoord in (=dezelfde gegevens als om aan te melden op de schoolpc's) en klik je op 'Verbind'. Bij de certificaatcontrole klik je op 'Ga door'.

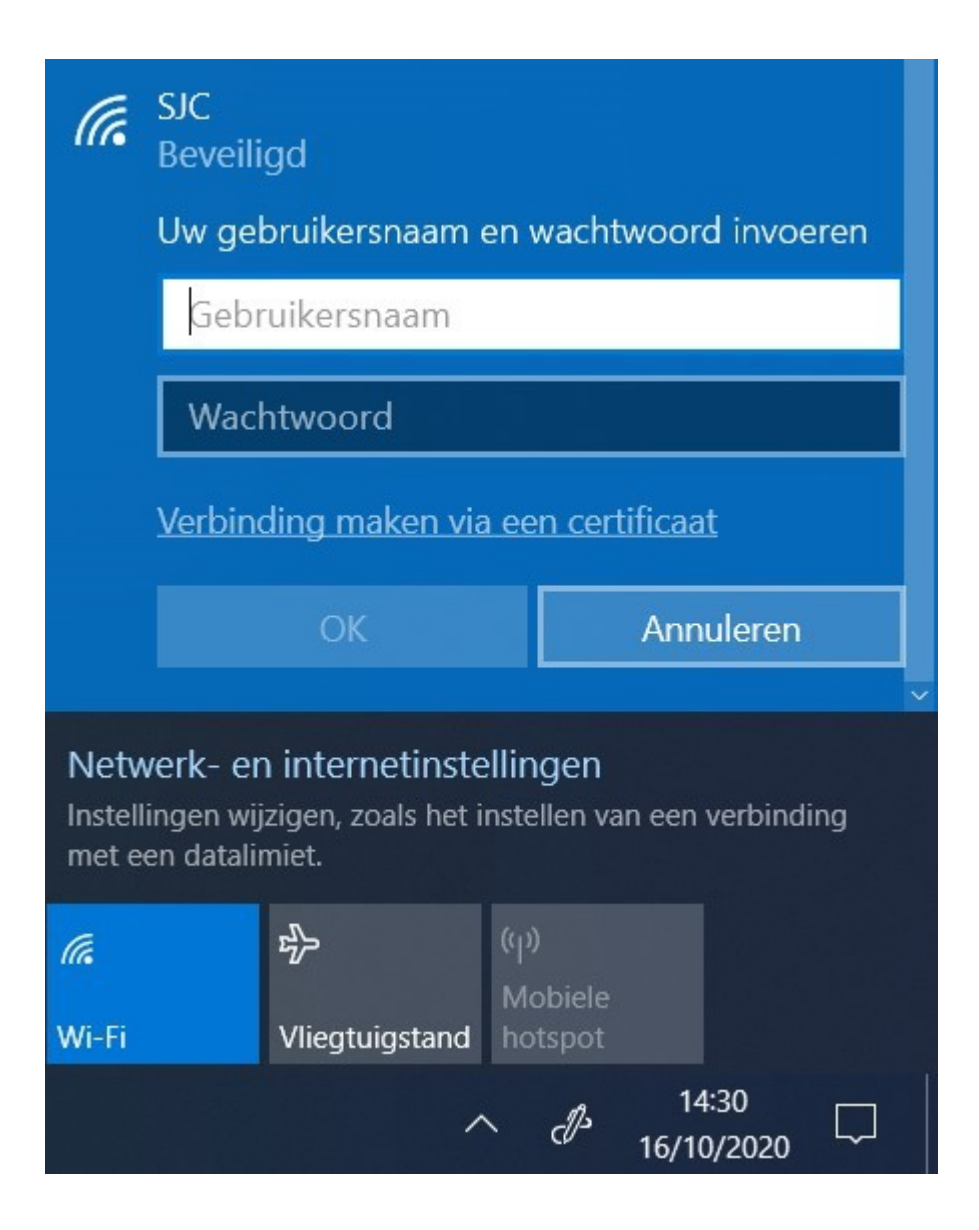

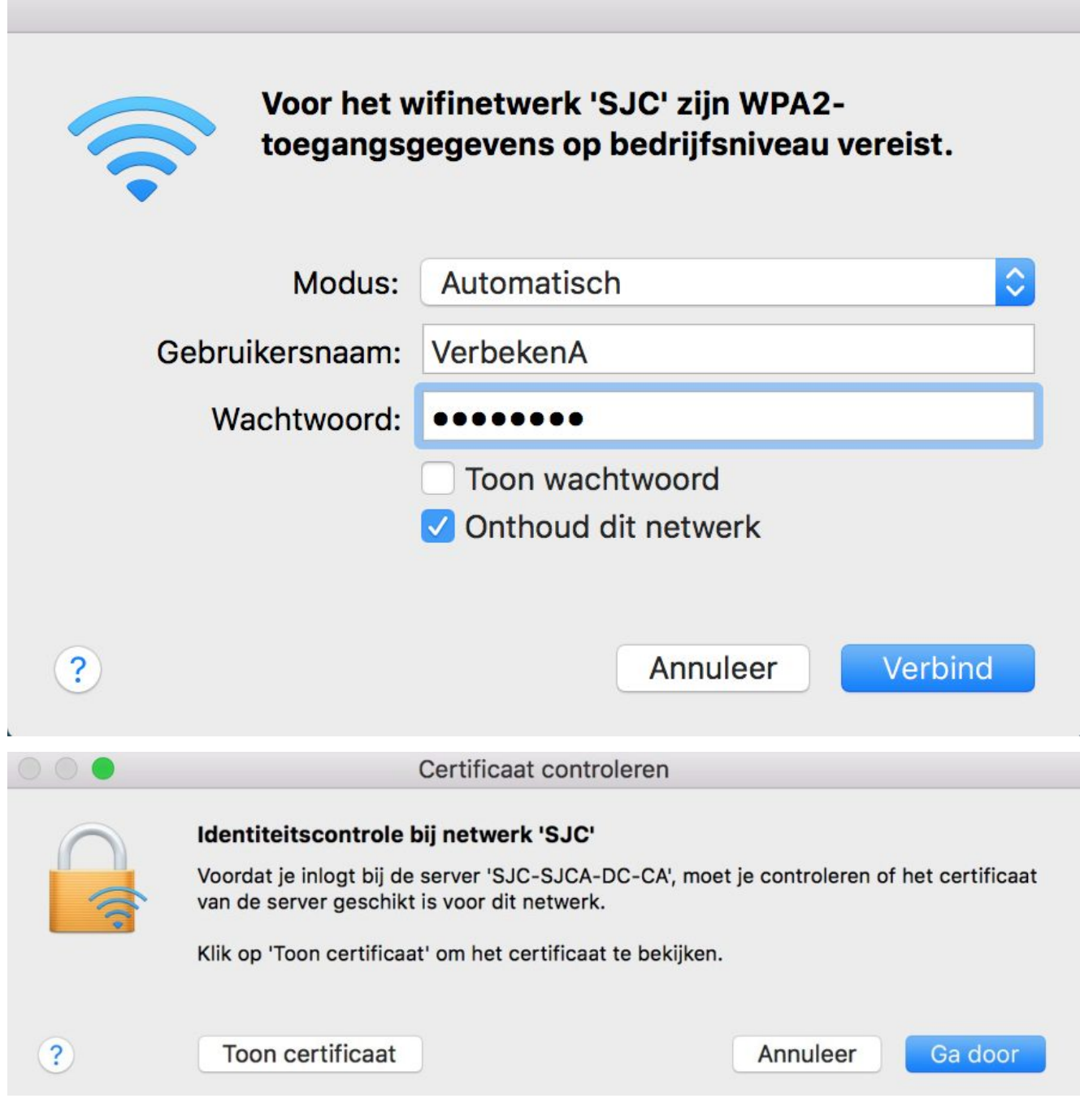

## **Android**

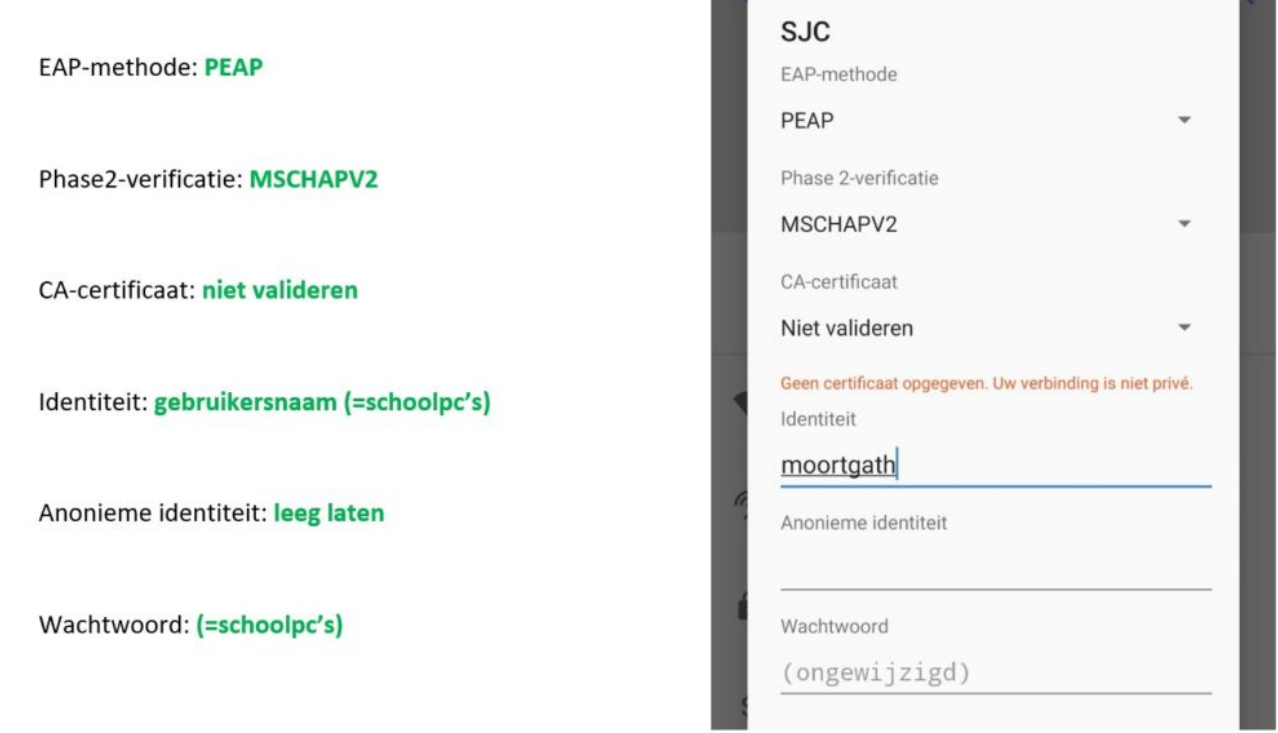

## **iOS**

Geef je gebruikersnaam en wachtwoord in (=dezelfde gegevens als om aan te melden op de schoolpc's). Klik op 'Verbind' en daarna op 'Vertrouw'.

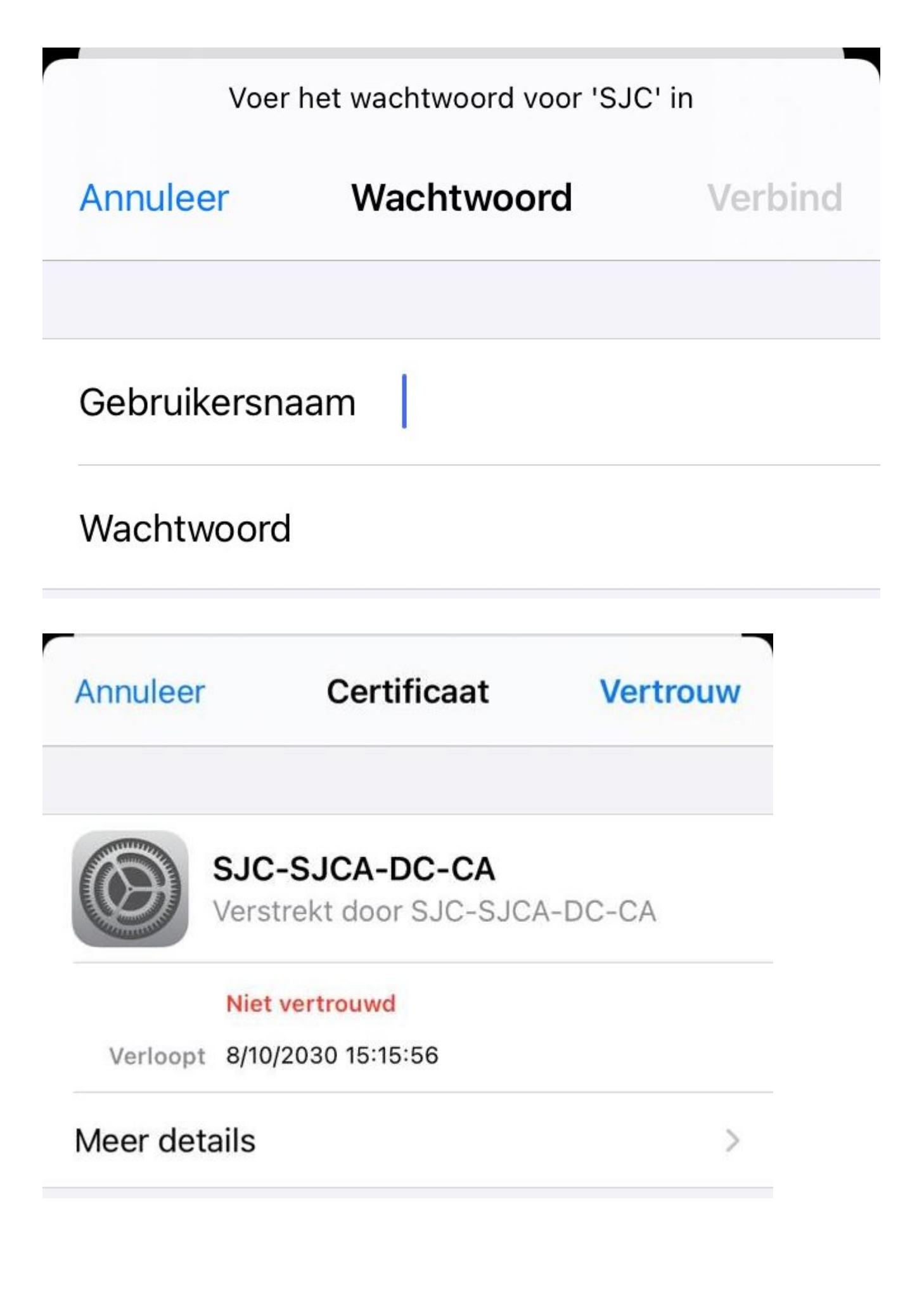